5 étapes pour configurer la notification «Alerte sur les taux d'intérêt (hypothèque et crédit)» dans l'e-banking.

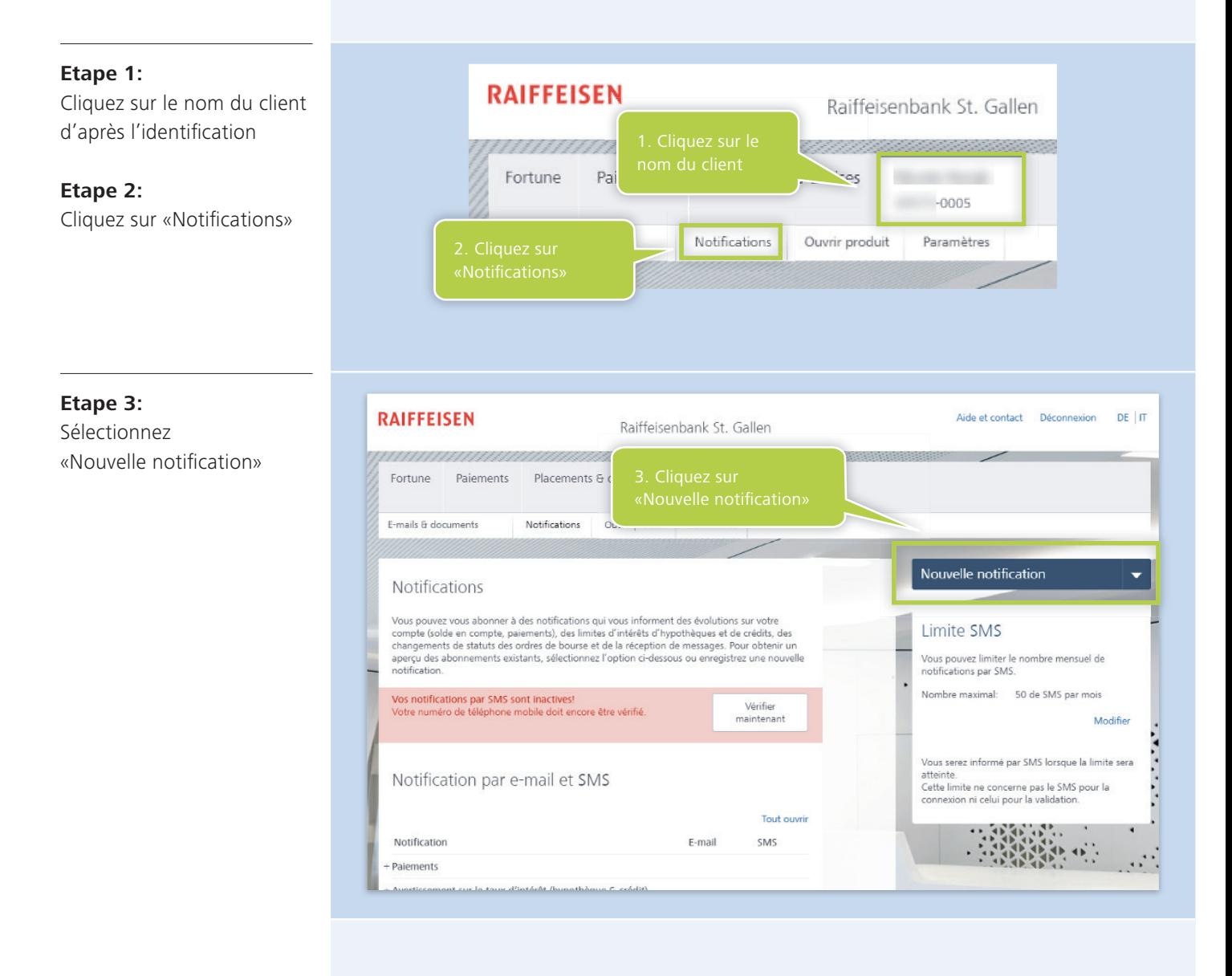

## **RAIFFEISEN**

## **Etape 4:**

Sélectionnez le type «Alerte sur les taux d'intérêt» (hypothèque et crédit)

## Configurer une notification

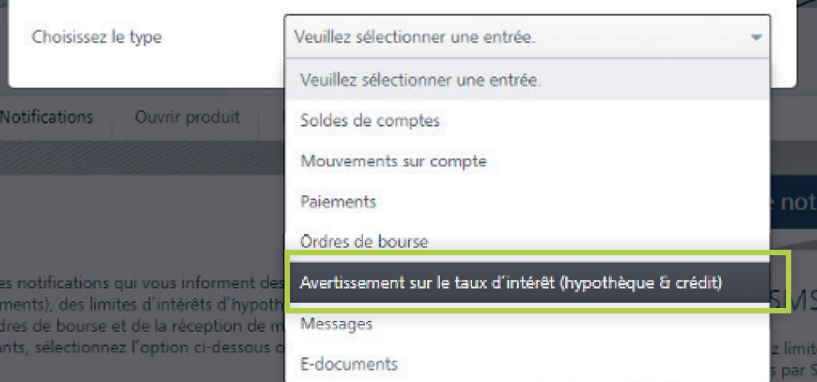

## **Etape 5:**

Sélectionnez le taux d'intérêt ou le produit souhaité et complétez les données complémentaires en fonction de vos besoins personnels

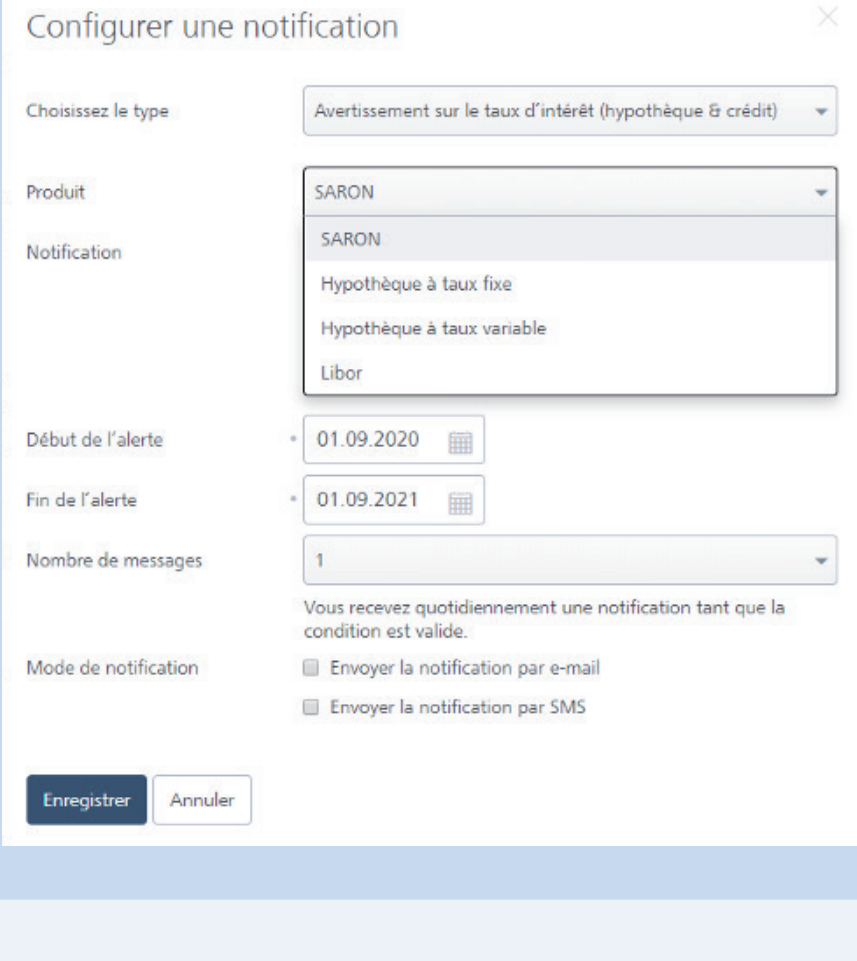